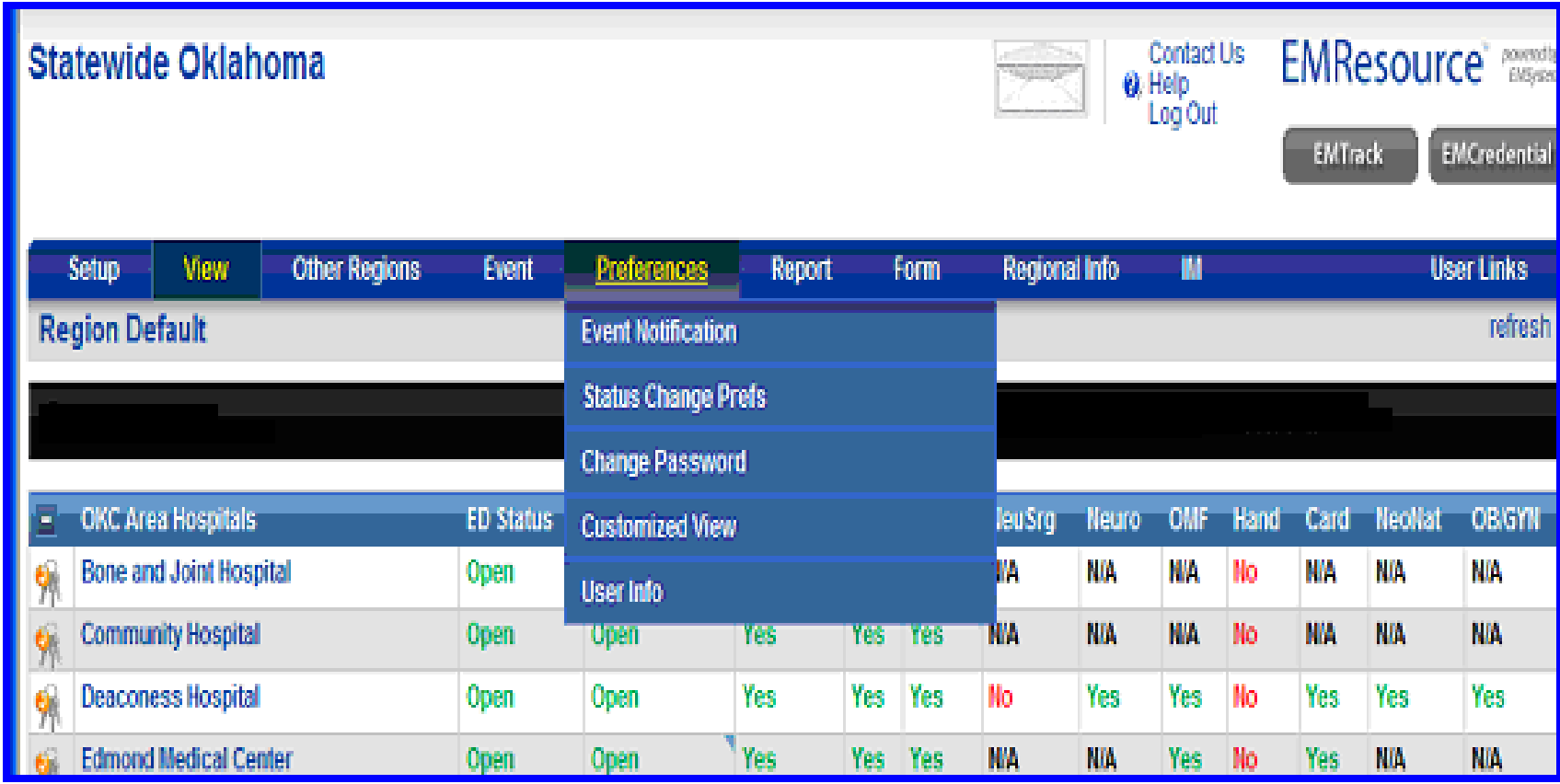

**End-users can create customized views to view resources and status types in a different order. These views are accessible via the View tab, and they are customizable in the Preferences section.** 

**- Log into your region and click on the "Preferences" tab**

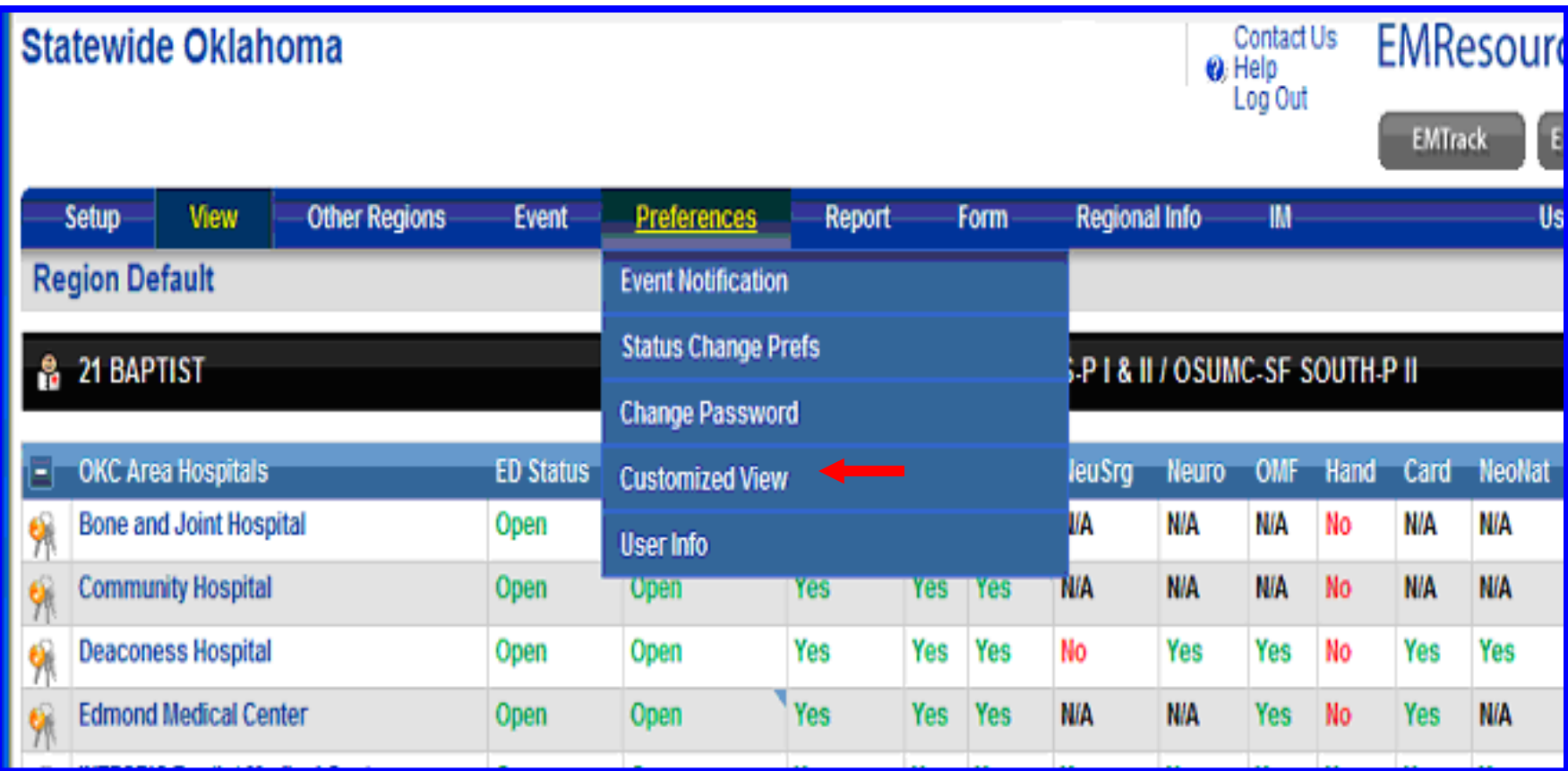

## **Select "Customized View"**

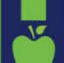

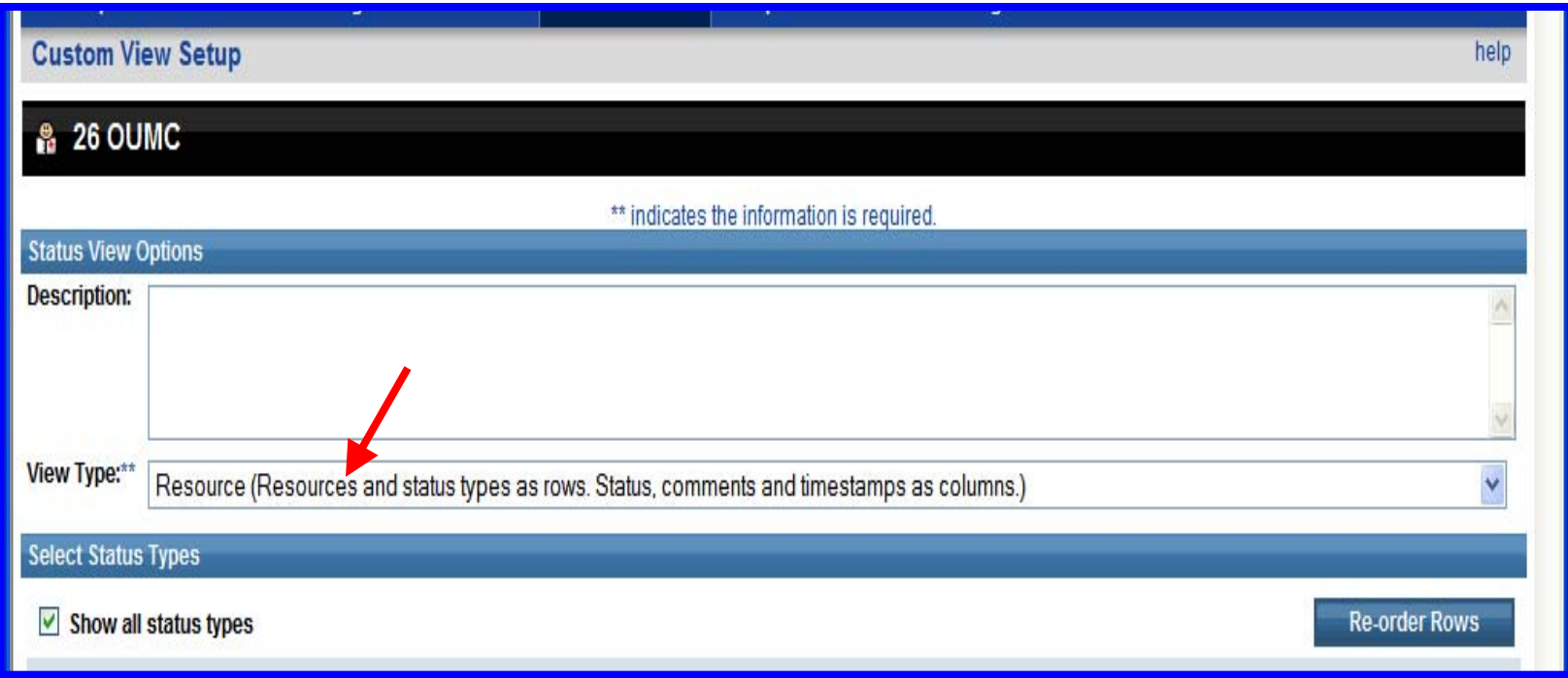

## **Select the type of view you are looking for.**

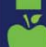

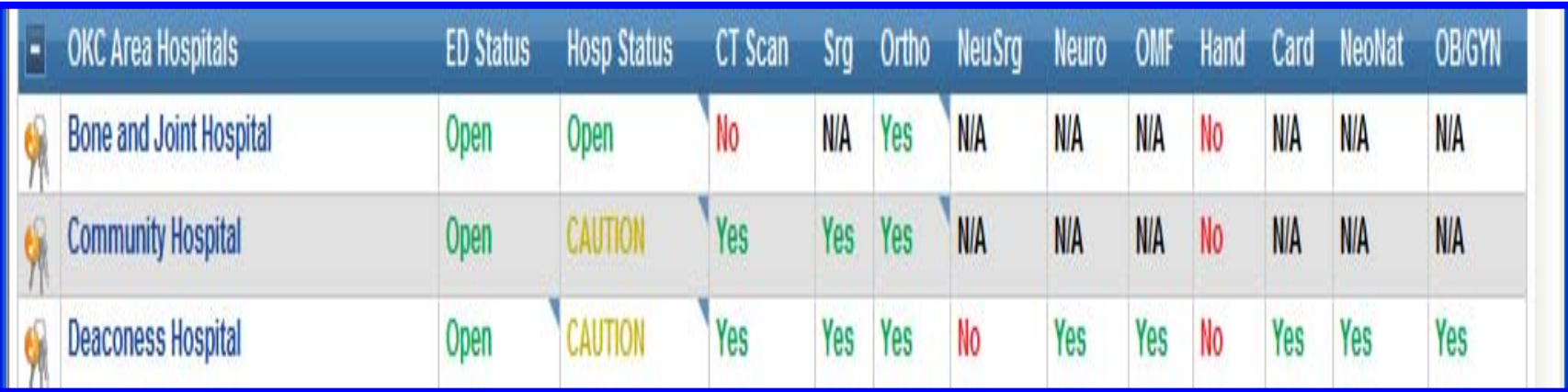

**Summary: Resources are rows and status types as columns.**

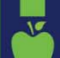

OKLAHOMA STATE RTMENT OF HEALTH · CREATING A STATE OF HEALTH · WWW.HEALTH.OK.GOV

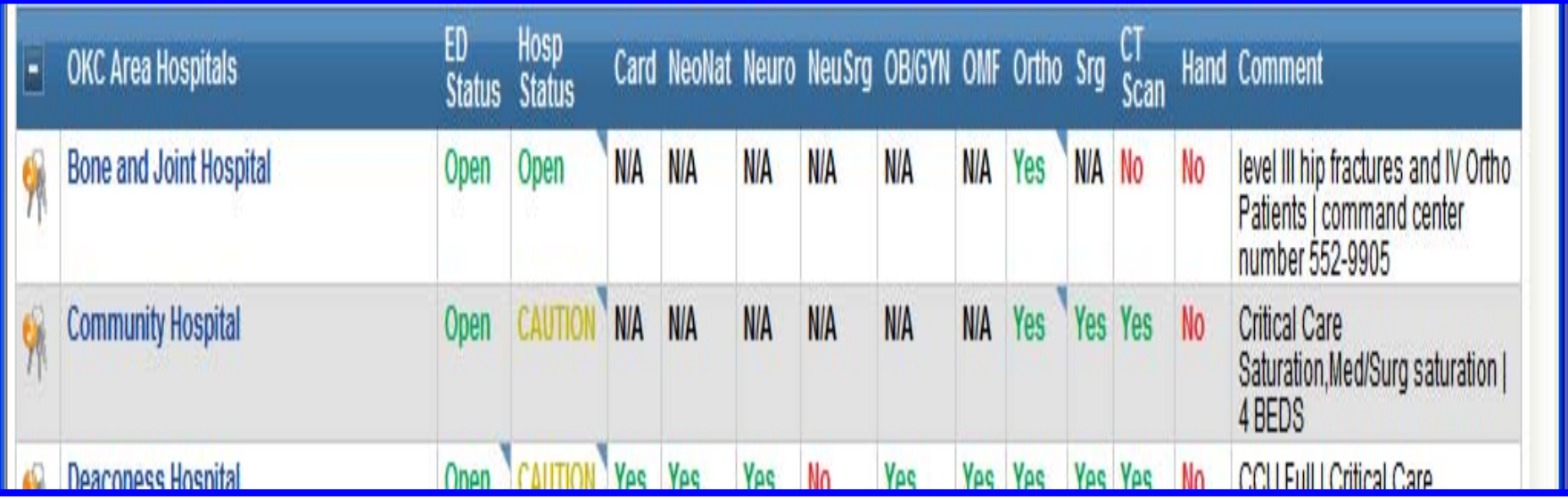

**Summary Plus: Resources as rows and status types and comments as columns.**

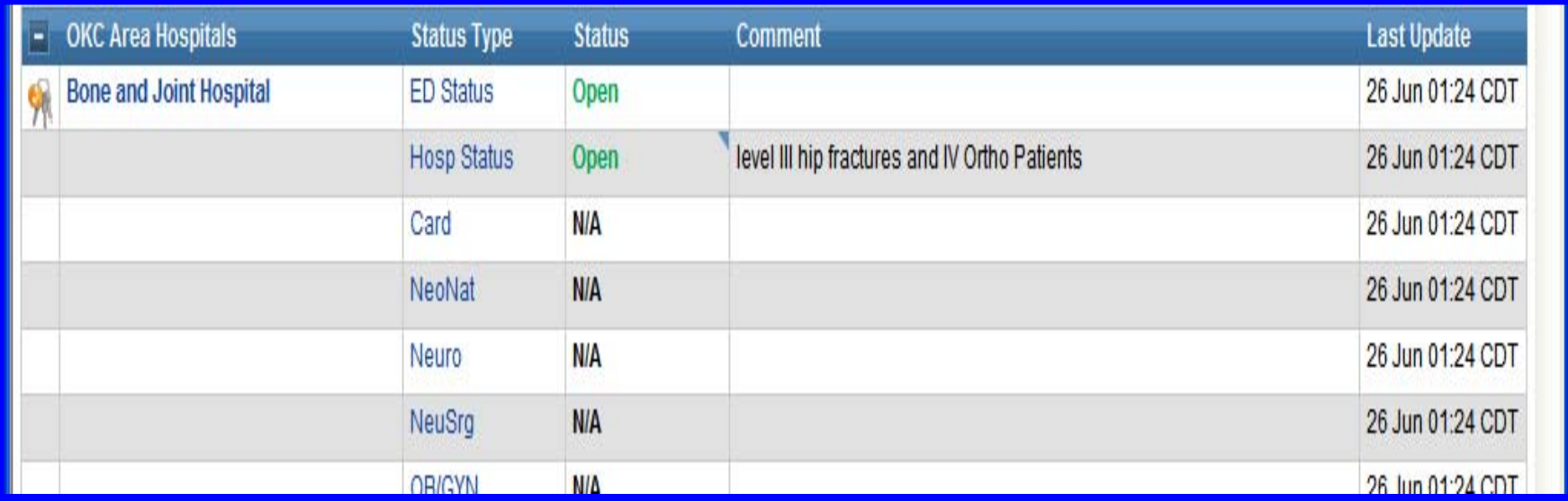

**Resource: Resources and status types as rows. Status, comments, and timestamps as columns.**

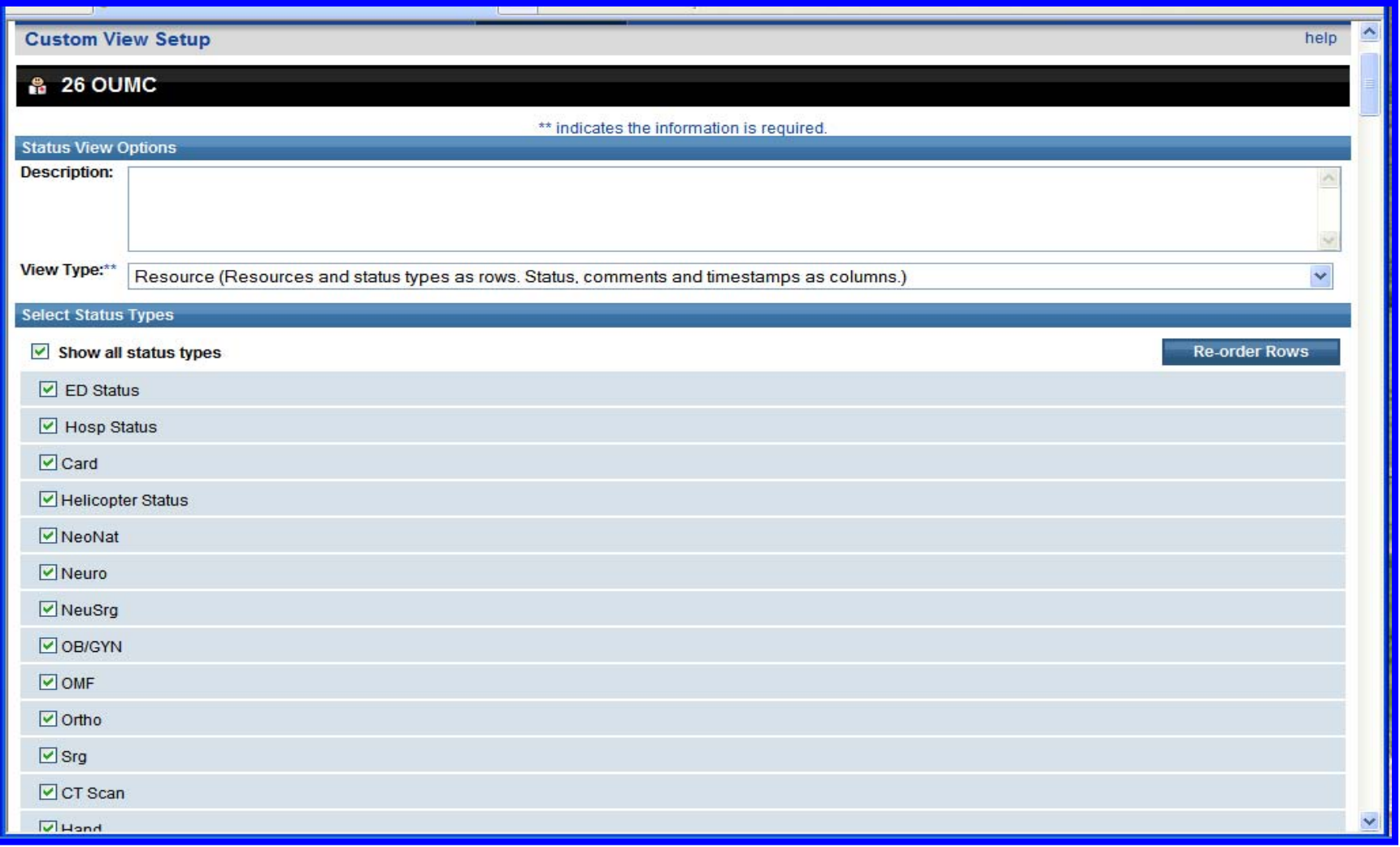

## **Select the status types that you wish to display.**

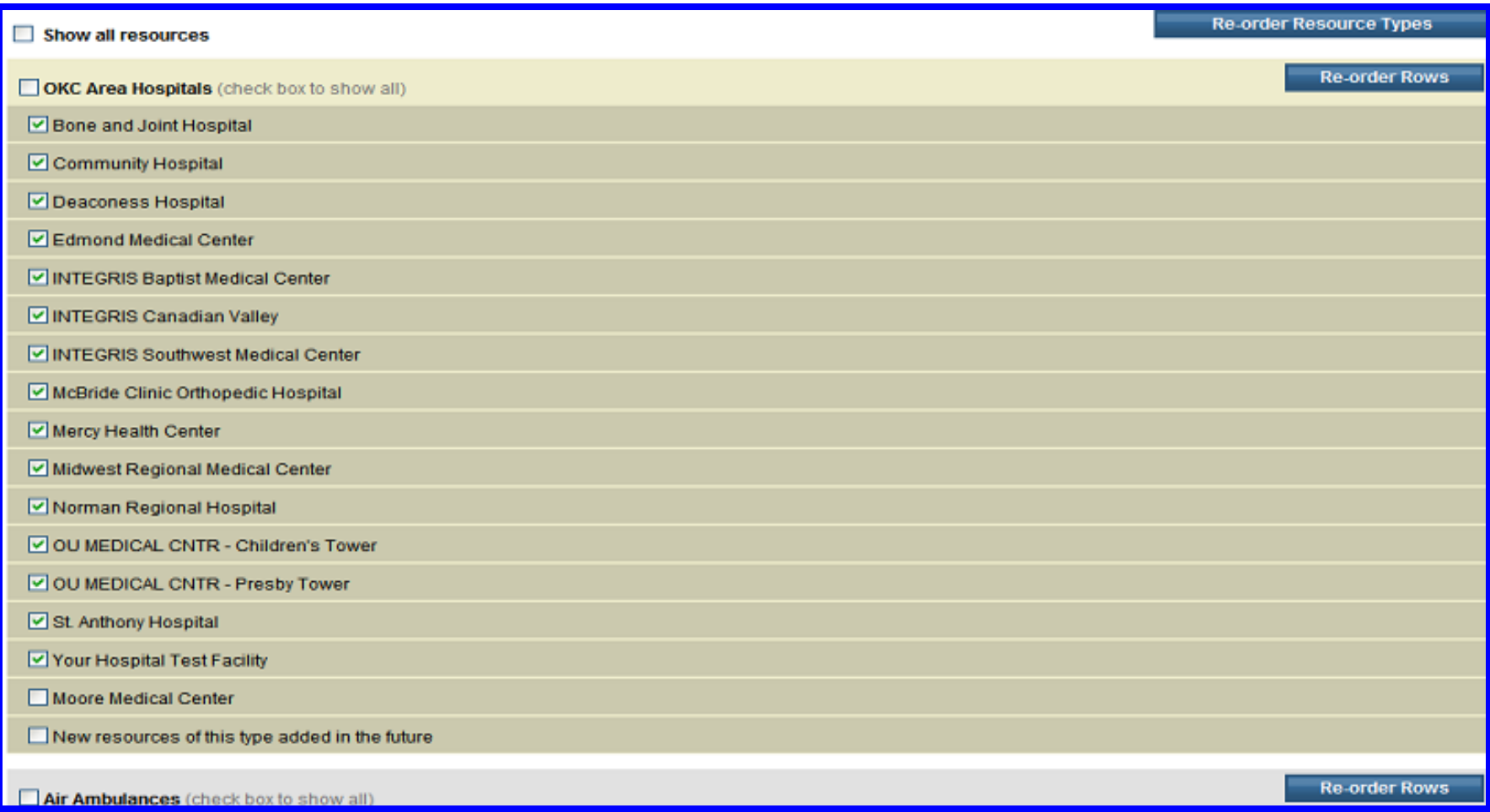

**Select the resources that you wish to display. Click on "Save " at the bottom of your screen and proceed to the next section.**

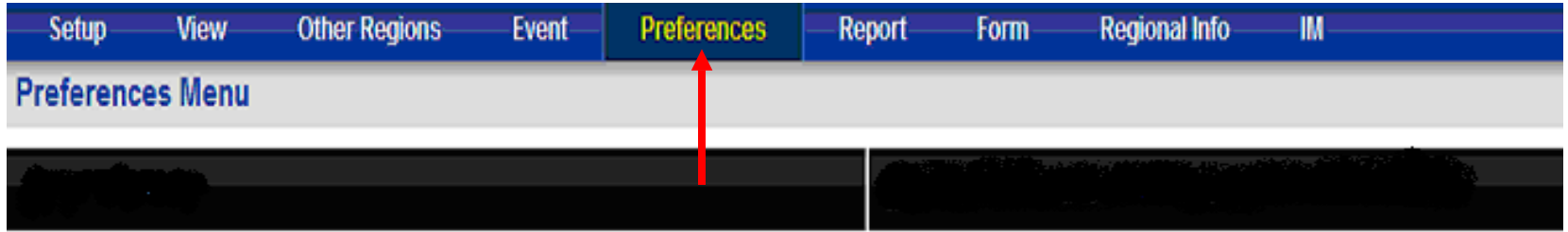

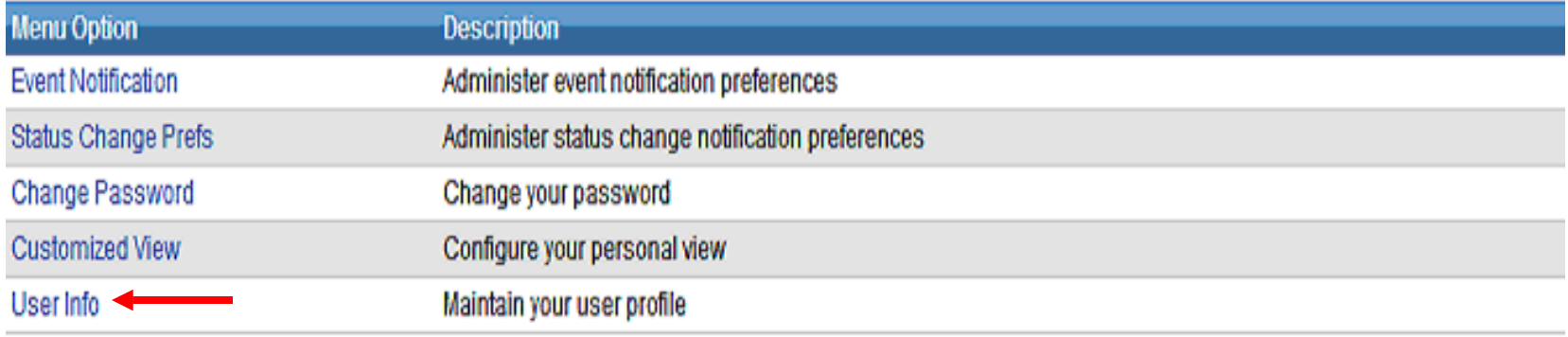

**Your "Default View" is the view that will appear when you first log into EMSystem, to change your default view the following steps need to be taken.**

**1. Log into your region and click on the "Preferences" tab .**

**2. Click on "User Info".** 

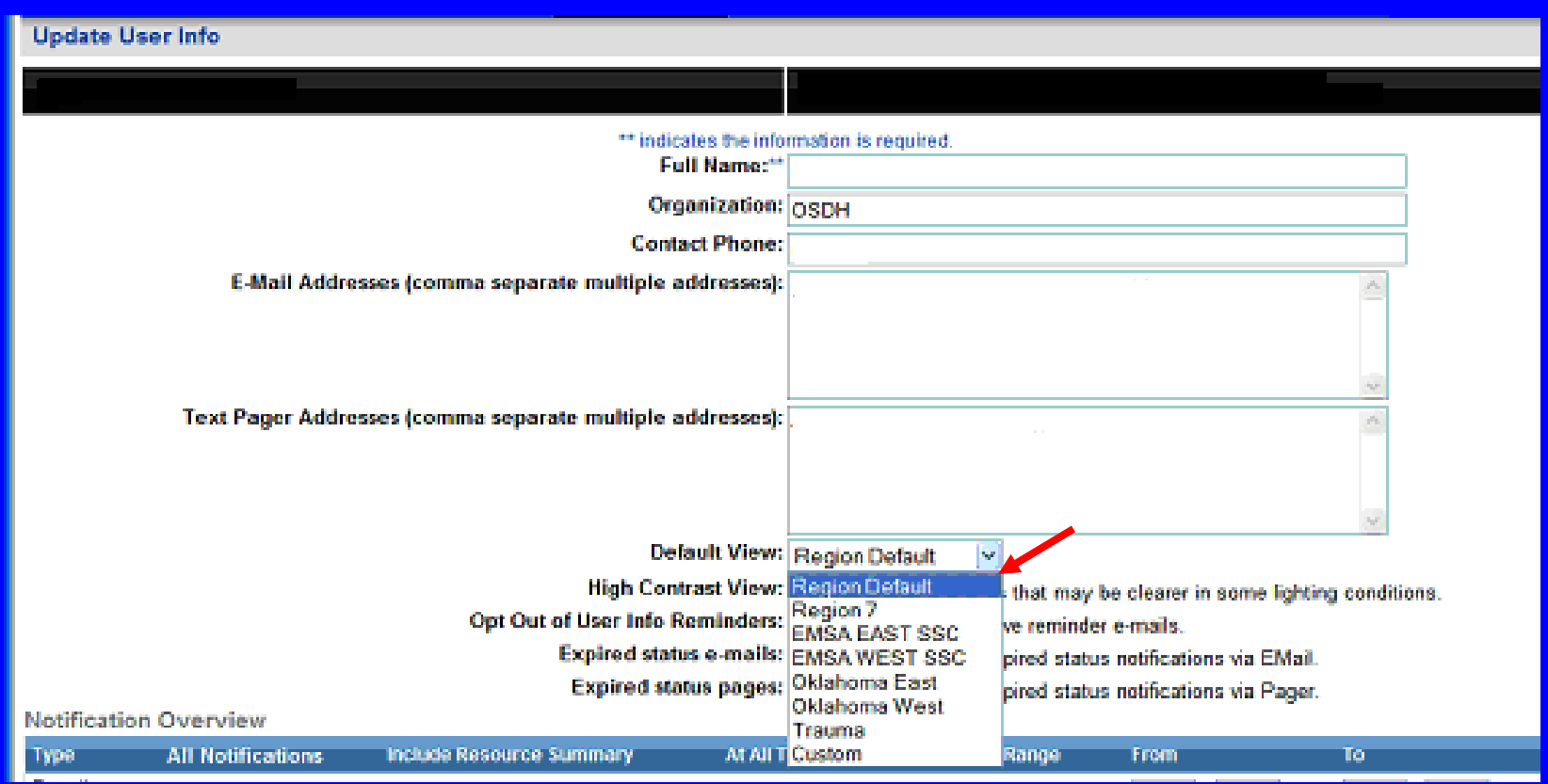

- **3. Find where it says "default View" and change your default view to whichever view you wish.**
- **4. Click on "Save" at the bottom of the screen.**

## Questions?

- $\bullet$  **If you still have further questions, please refer to the EMSystem screen and click on "Help".**
- **Select "EMSystem Views"**

**Bill HenrionEMSystem Administrator Oklahoma State Department of Health (405) 271-2657 billh@health.ok.gov**